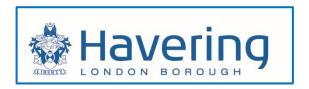

# Housing Tenant Portal User guide

## Contents

| 1. | Registering for the Residents (MyHavering) Portal | . 2 |
|----|---------------------------------------------------|-----|
| 2. | Registering for the Tenants Portal                | . 8 |

### 1. Registering for the Residents (MyHavering) Portal

Before accessing your Housing Account, you are first required to create a MyHavering account. This will allow you to access the Residents Portal and link your Housing Account. If you do not have a MyHavering account already please follow the steps below, otherwise move to section 2.

- ➤ Go to the London Borough of Havering website: <u>www.havering.gov.uk</u>
- Click on the Housing icon

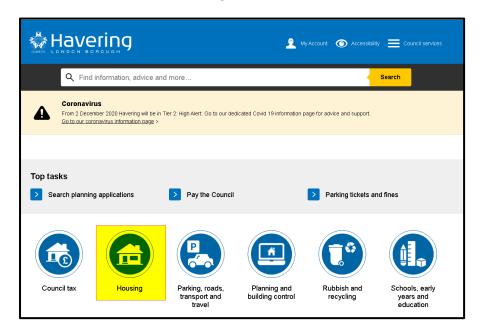

> Click on the link for **Login to your housing account** 

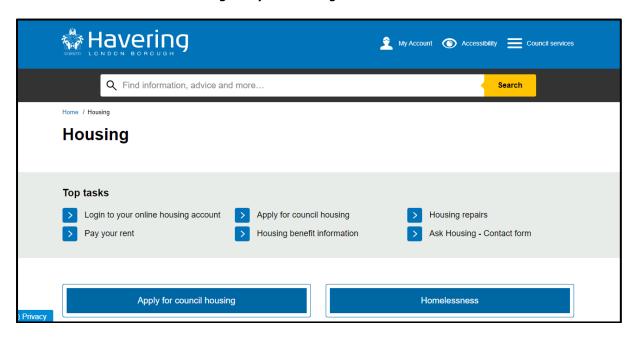

> Click the yellow *Create an account* button

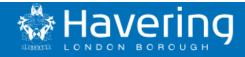

BETA

This is a new service - your feedback will help us to improve it.

We have upgraded the My Havering account.

Part of that upgrade means you will need to make a new account when accessing your Council Tax, Benefits or Housing accounts..

If you make the new My Havering account with the email you currently use for My Havering, your Council Tax, Benefits or Housing accounts will automatically continue to be connected.

If you chose to use a new email address then please have your Council Tax, Benefits or Housing references, such as your Council Tax account number, ready to reconnect those accounts to My Havering.

Step-by-step guidance on creating a new account is on our dedicated help page.

# Create a new My Havering account

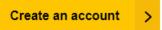

- > Enter your email address
- Click Send verification code

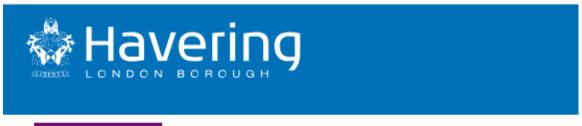

BETA

This is a new service - your feedback will help us to improve it.

# Enter your email address

We will send you a code to confirm this is your email address

| Email Address |  |  |  |  |  |
|---------------|--|--|--|--|--|
|               |  |  |  |  |  |
|               |  |  |  |  |  |

Send verification code

Back

> The below screen will display

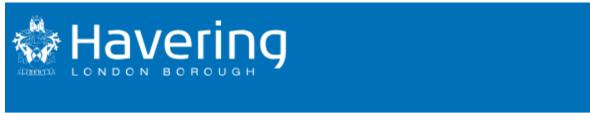

**BETA** 

This is a new service - your feedback will help us to improve it.

# Enter code to confirm your email address

We have sent a code to your email inbox. The code will expire in 30 minutes.

| Verification code   |  |  |  |
|---------------------|--|--|--|
| For example, 351057 |  |  |  |
|                     |  |  |  |
|                     |  |  |  |
| Send a new code     |  |  |  |
| Verify code         |  |  |  |
|                     |  |  |  |

### Back

> Access your e-mail and copy your code

# Verify your email address Thanks for verifying your Test@havering.gov.uk account! Your code is: 146342 Sincerely, LBH B2C Pre-Prod

> Type or paste your code into the Verification field and Click **Verify code** 

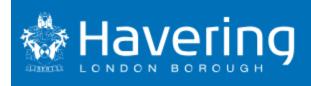

BETA

This is a new service - your feedback will help us to improve it.

# Enter code to confirm your email address

We have sent a code to your email inbox. The code will expire in 30 minutes.

### Verification code

For example, 351057

146342

Send a new code

Verify code

**Back** 

Enter your name and create a password and then click Create account

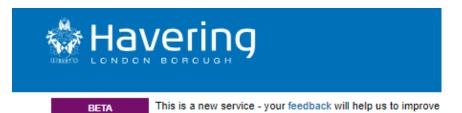

| Email address confirmed                                                                                                    |  |  |  |
|----------------------------------------------------------------------------------------------------|--|--|--|
| Enter your name                                                                                                    |  |  |  |
| First name                                                                                                    |  |  |  |
|                                                                                                    |  |  |  |
| Last name                                                                                                    |  |  |  |
|                                                                                                    |  |  |  |
| Create a password                                                                                                    |  |  |  |
| Your password should be 8-16 characters and contain:                                                                                                    |  |  |  |
| <ul> <li>a mix of lowercase and uppercase letters</li> <li>at least one number</li> <li>at least one special character! @ # \$ % ^ &amp; + = [[{}]:',?/`~"();.</li> </ul> |  |  |  |
| New Password                                                                                                    |  |  |  |
|                                                                                                    |  |  |  |
| Confirm New Password                                                                                                    |  |  |  |
|                                                                                                    |  |  |  |
|                                                                                                    |  |  |  |
| Create account                                                                                                    |  |  |  |
| <u>Back</u>                                                                                                    |  |  |  |

> You should then be able to see the MyHavering dashboard

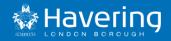

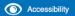

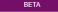

This is a new service - your feedback will help us to improve it.

# **My Havering**

#### **Linked accounts**

You can link your My Havering account to other Council Services using the tiles below.

Once you have done this please allow a few minutes for the accounts to connect.

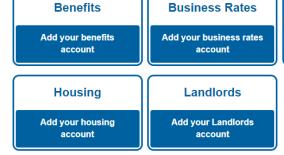

### **Account Management**

Update your personal details Update your password Sign out (test)

Council Tax

Add your council tax

account

### 2. Registering for the Tenants Portal

To access the housing tenants portal, first log into MyHavering and select the **My Housing**Account button

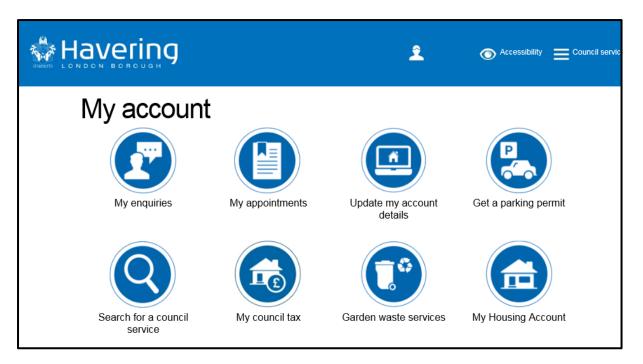

- > Type in your rent reference number, this is a 14 digit number which will be found in communications from the council regarding your rent or tenancy
- > Click on the **Continue** button

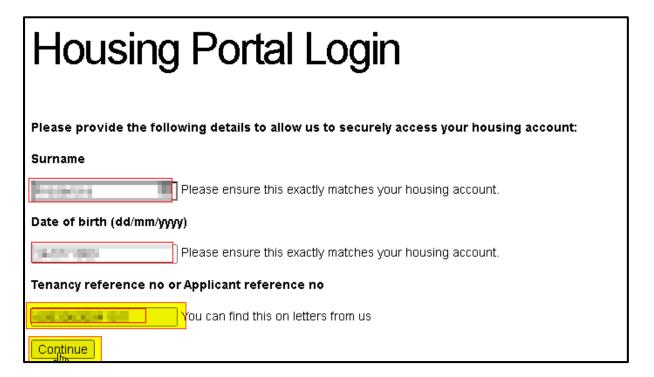

- You will now be directed to the housing tenant portal
- > To Navigate back to the MyHavering home page, simply click on the Havering Logo